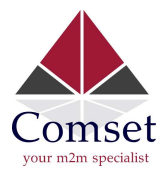

## How to configure IP Passthrough on the Comset CM685V/CM820V/CM685VX

1. Enable IP Passthrough on Mobile Settings. Go to Network -> Mobile. Enable IP Passthrough. Set Bridge Interface to "LAN" then click on "Save and Apply".

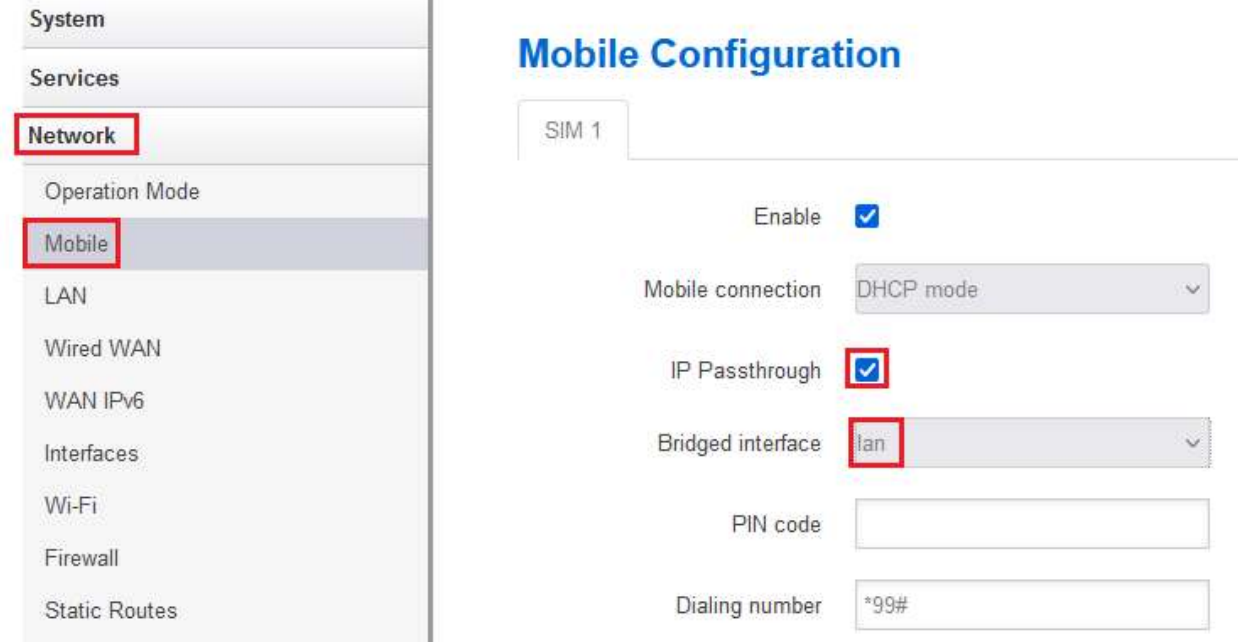

2. Go to Network-> LAN-> Physical Settings. Make sure interfaces (Wired-LAN, usb0, WiFi) are all checked.

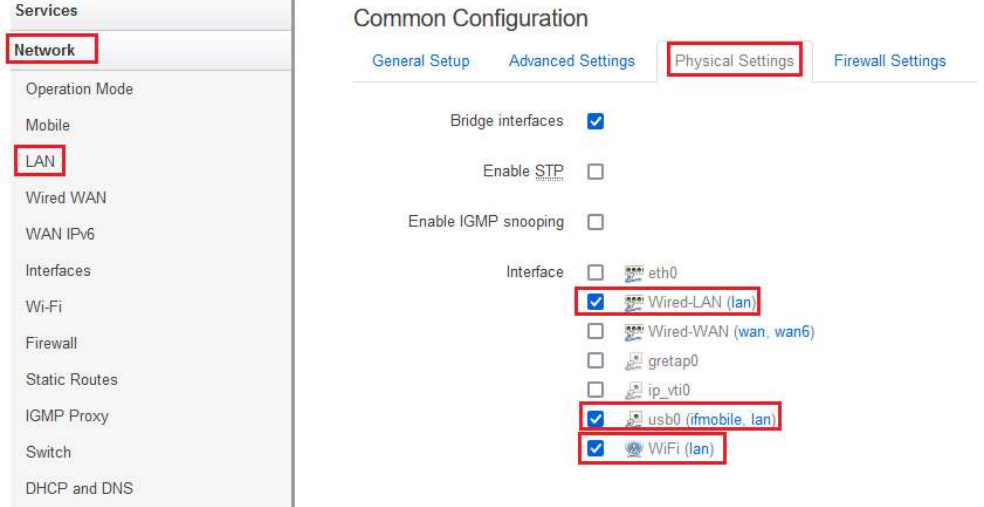

3. Disable DHCP server on LAN settings by checking the box "Ignore interface".

1

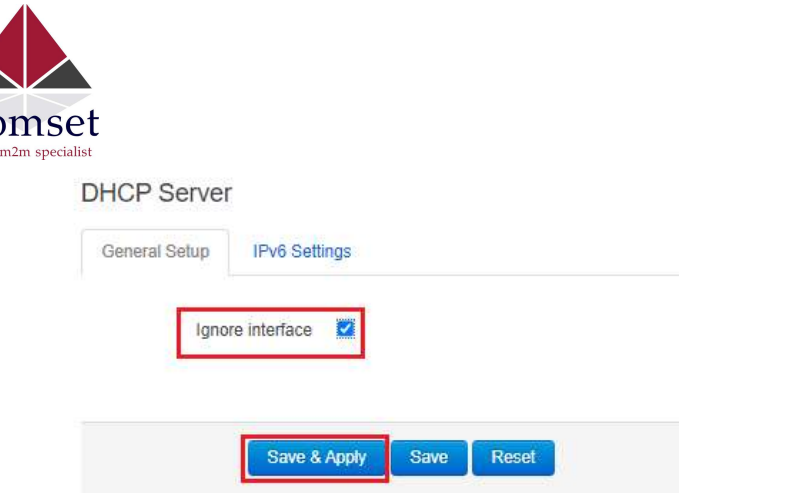

4. On your desktop command line, enter the following commands:

C:\ipconfig /release

C:\ipconfig /renew

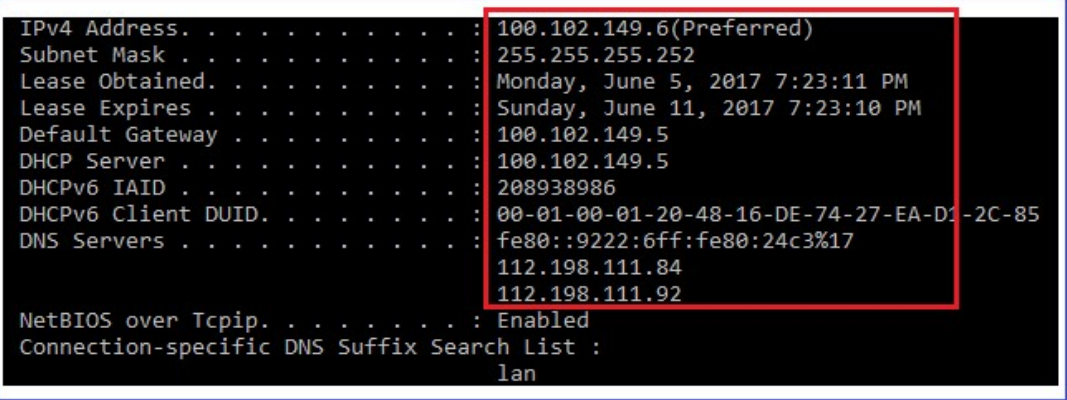

5. Test your internet connection via ping command. See screenshot below:

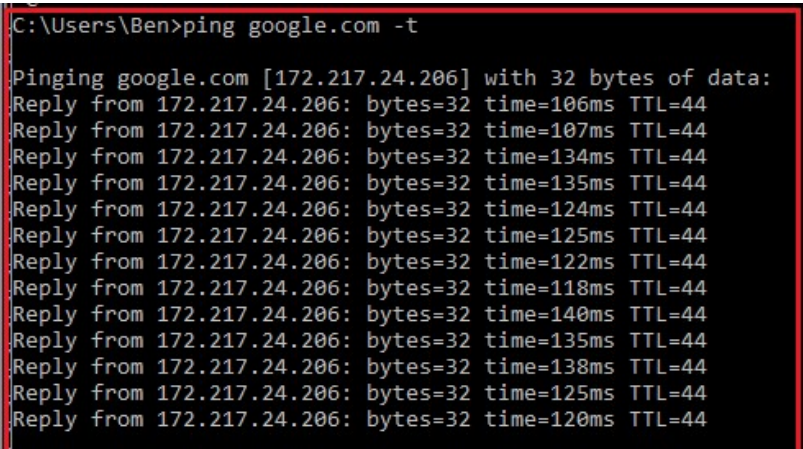

2